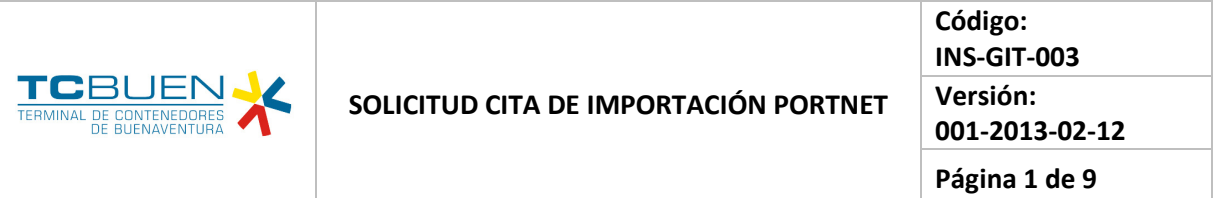

## **1. OBJETIVO**

Describir con claridad el procedimiento que las empresas de transporte deben llevar a cabo en PORTNET para solicitar una cita de importación.

### **2. ALCANCE**

Aplica para empresas de transporte, este documento describe las funcionalidades implementadas en el sistema PORTNET para la solicitud de citas de importación y posibilidad de múltiples operaciones por cita.

# **3. CONTENIDO**

# **3.1 SOLICITAR CITA PARA CONTENEDOR DE IMPORTACIÓN**

**3.1.1** La empresa de transporte ingresa al sistema e inicia sesión.

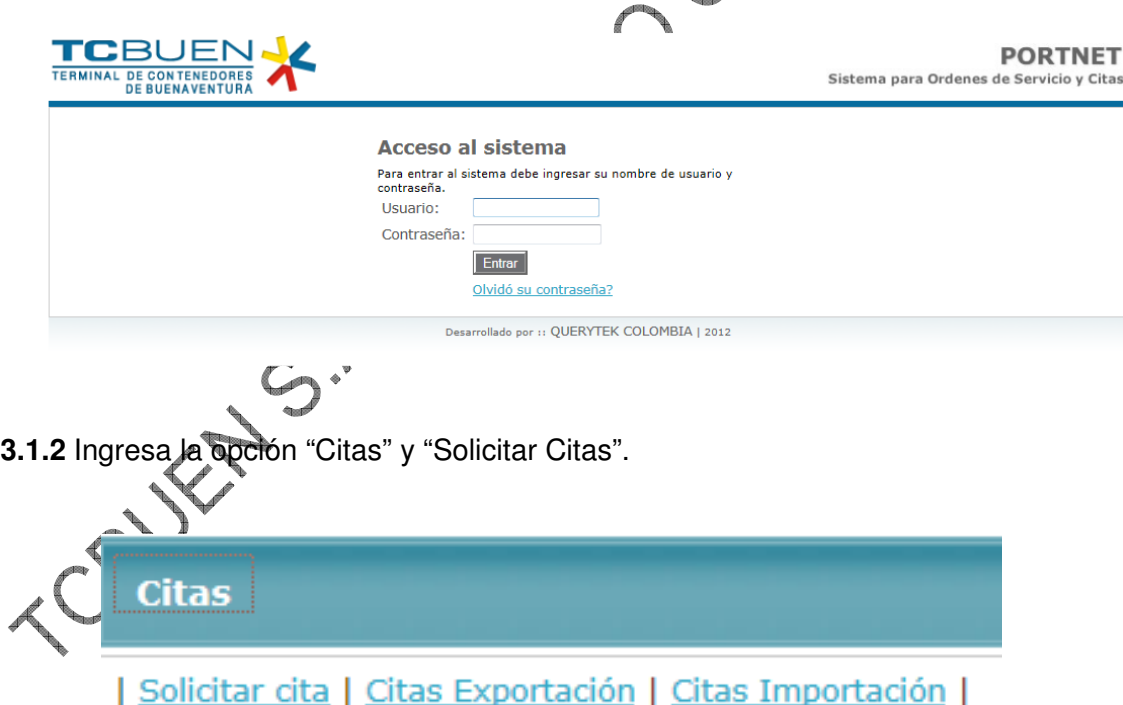

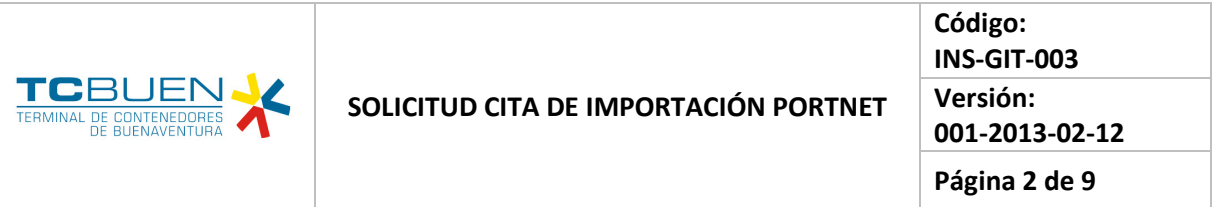

**3.1.3** Selecciona opción "1.Cita contenedor de importación".

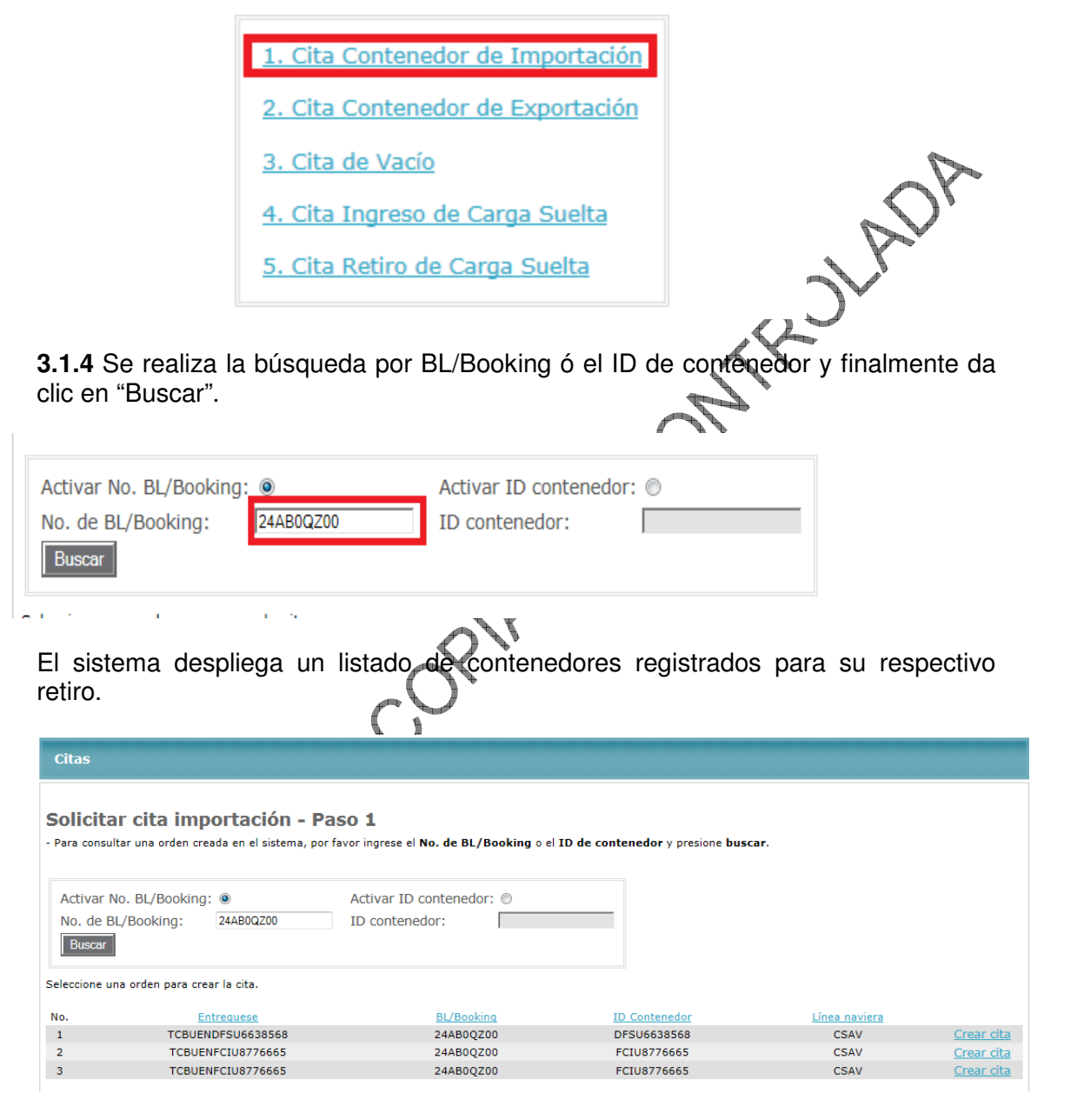

Sobre cada uno de los registros, el sistema ofrece la opción "Crear cita". Es importante resaltar que el contenedor debe tener todos sus trámites asociados listos para que el sistema permita generar la cita; las razones por las cuales el sistema no permite crear la cita son:

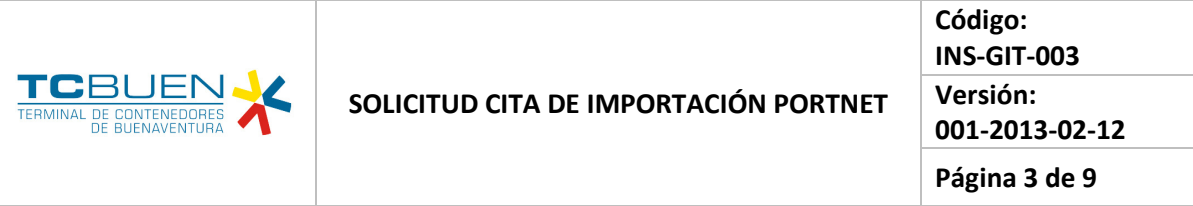

- Factura pendiente de pago.
- Fecha de factura pagada no superior a la fecha actual.
- Retención por documentación.
- Contenedor en proceso de descargue de buque.

**3.1.5** Solicitar la cita. Es importante mencionar que previamente el Agente de Aduana debería haber notificado el código de registro a la Empresa de transporte para poder efectuar la cita. Clic en el botón "Verificar".

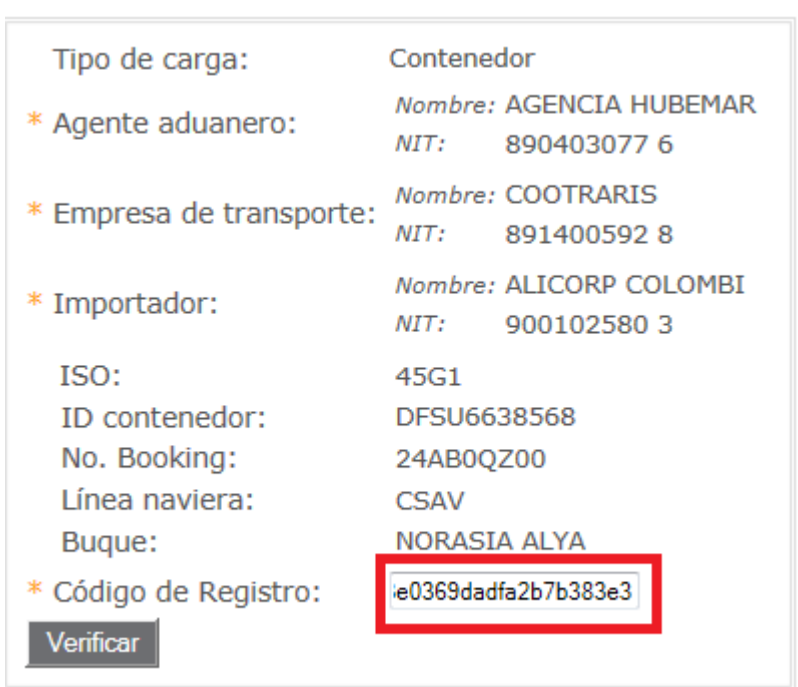

**3.1.6** Diligenciar los siguientes campos obligatorios:

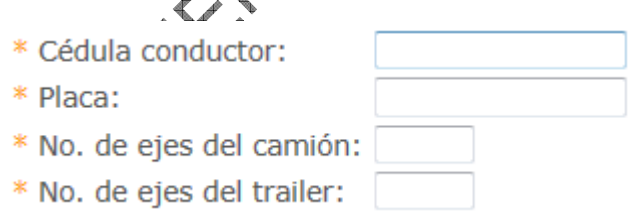

Sobre el lado derecho de la pantalla seleccionar el día para el retiro.

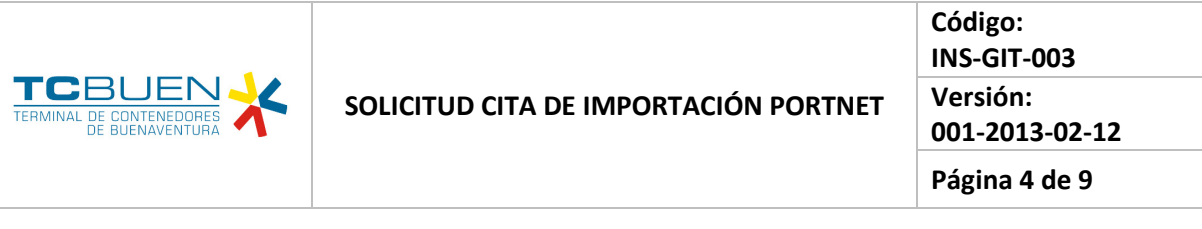

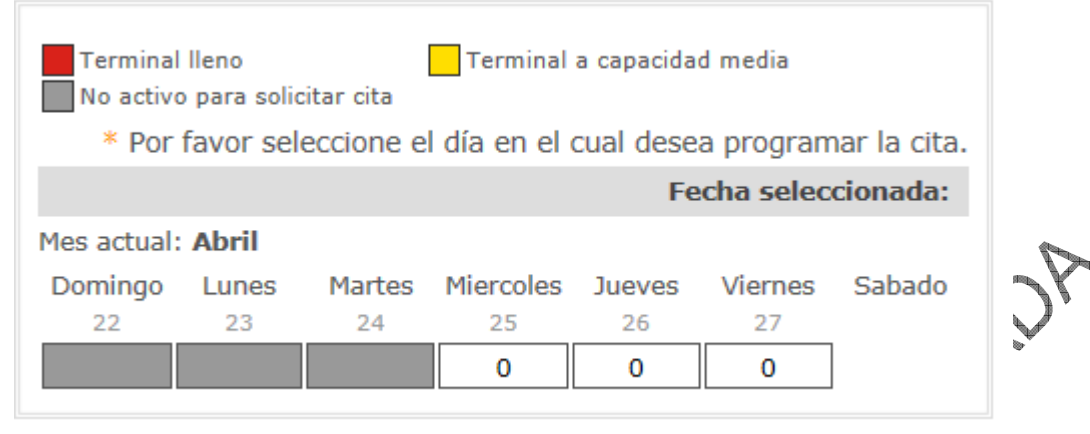

Posteriormente se debe especificar la hora:

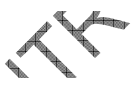

Por favor seleccione una hora para programar la cita.

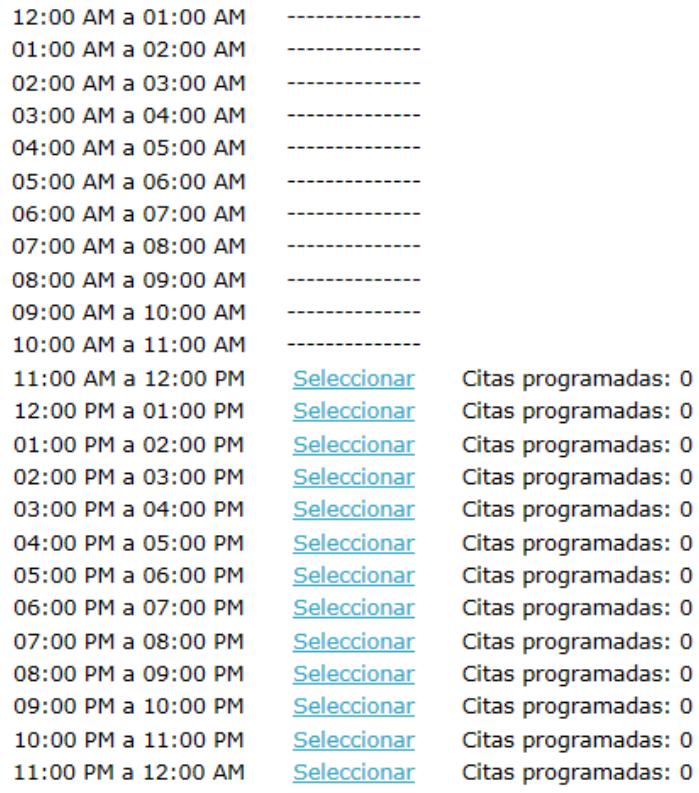

Cerrar |

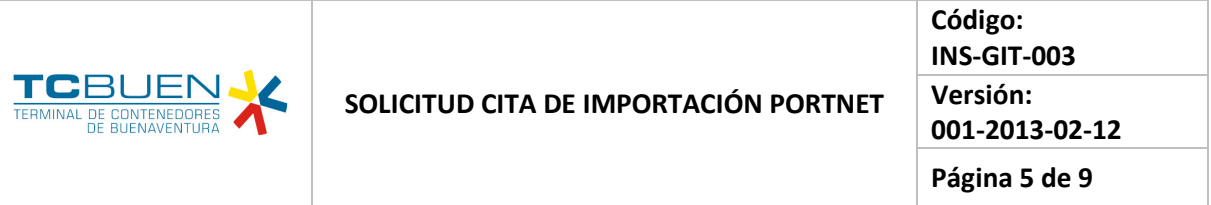

Con todos los datos diligenciados clic en el botón "Solicitar Cita".

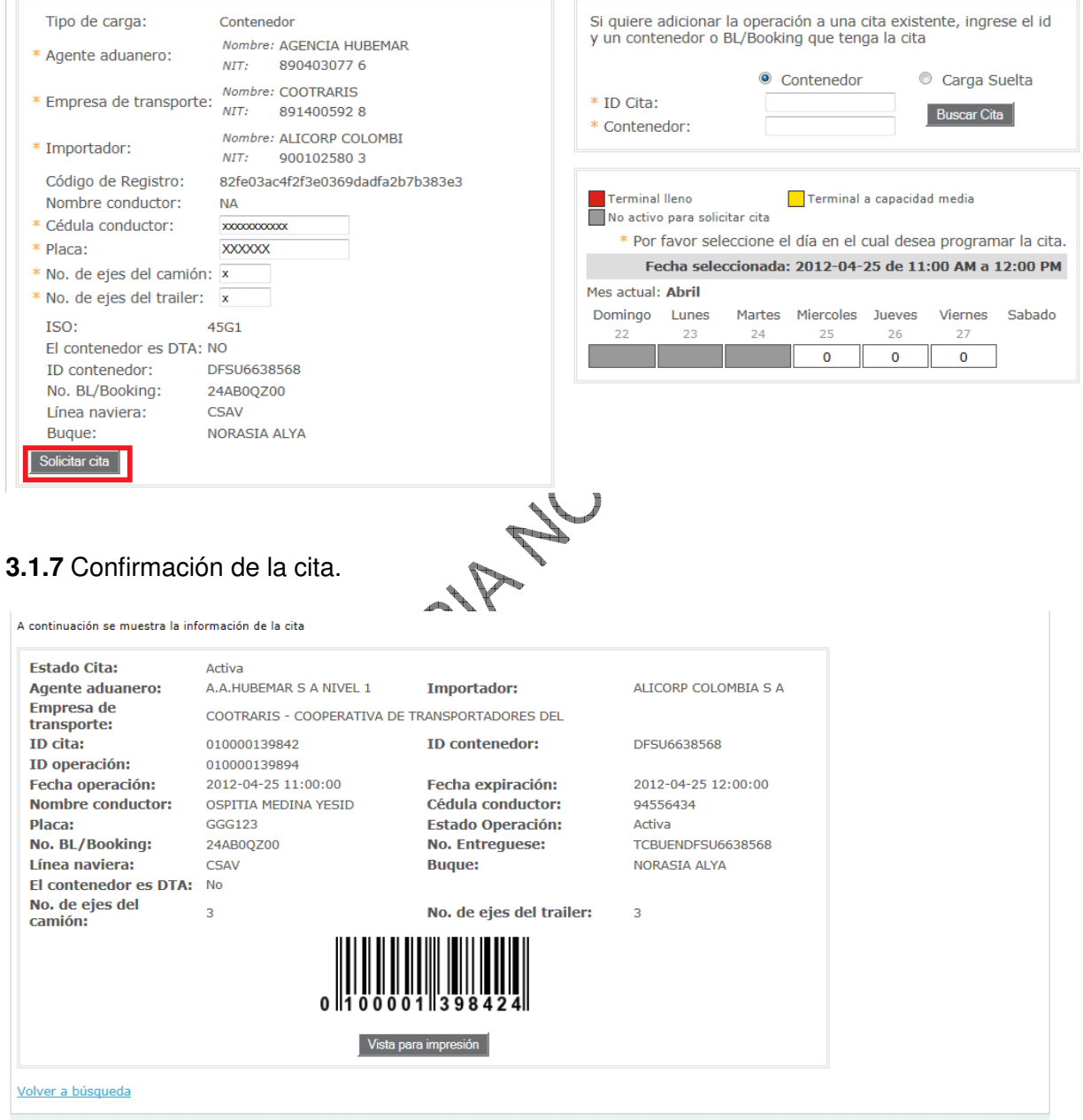

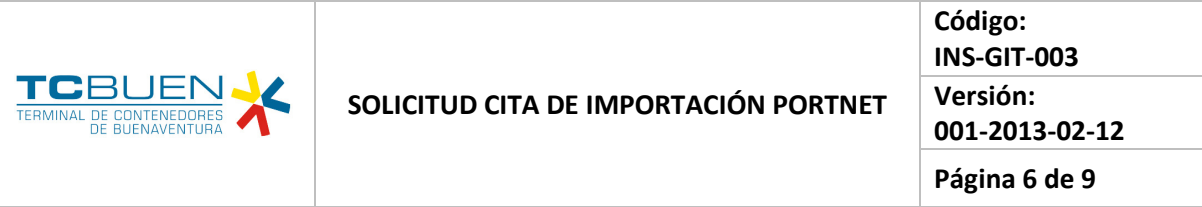

# **3.2 ADICIONAR OPERACIÓN A CITA EXISTENTE**

Dentro de los cambios relevantes en PORTNET, se tiene que la empresa de transporte puede realizar hasta un máximo de 4 operaciones en una misma cita. Como condición fundamental se debe conocer **el ID de la cita y el contenedor relacionado en dicha cita.** El sistema valida la capacidad de carga del vehículo en comparación con las dimensiones del contenedor seleccionado para una determinada operación.

**3.2.1** Se genera una cita para otro contenedor. (Para el ejemplo lo realizaremos con un vacío).

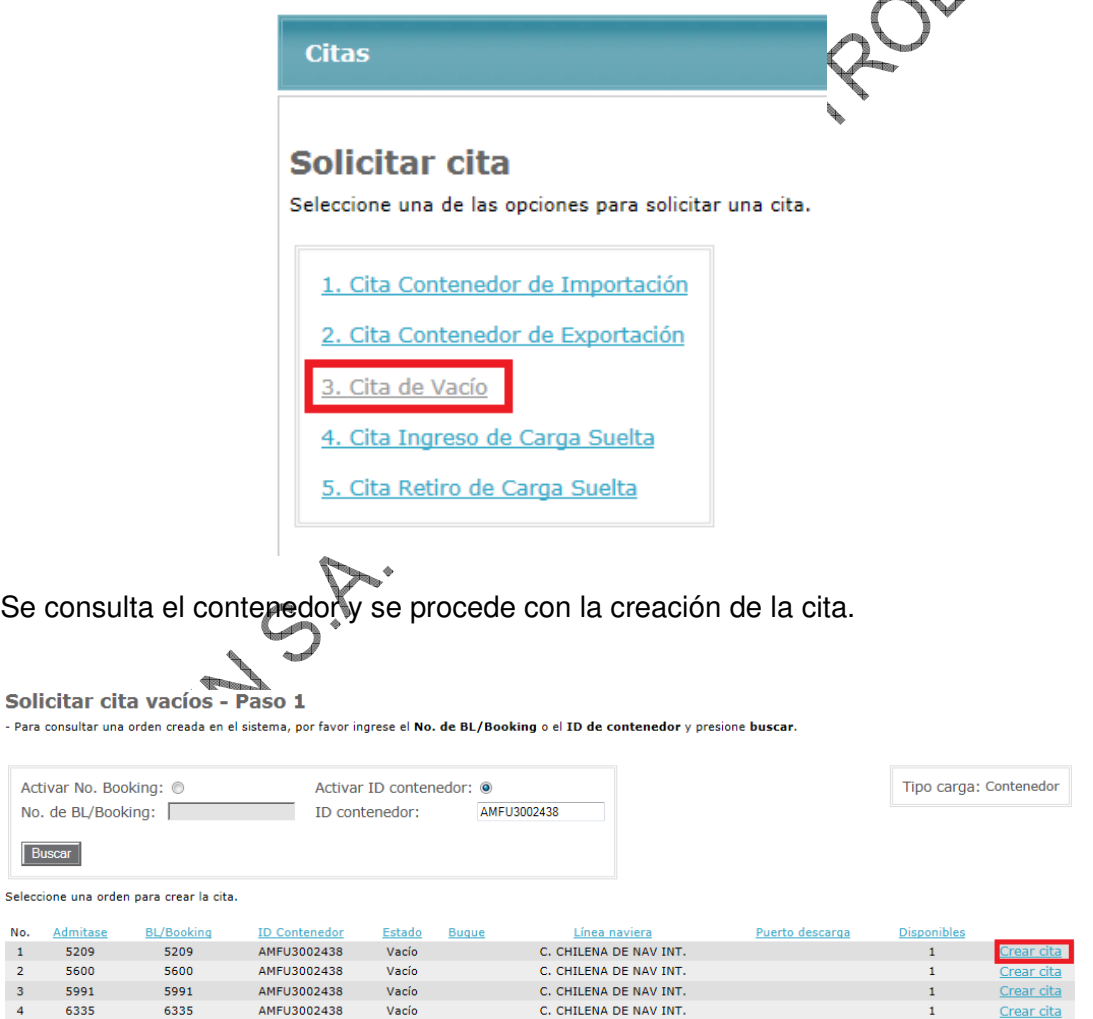

No.

No.  $\|{\bf 1}\|$  $\begin{array}{c} 2 \\ 3 \end{array}$ 

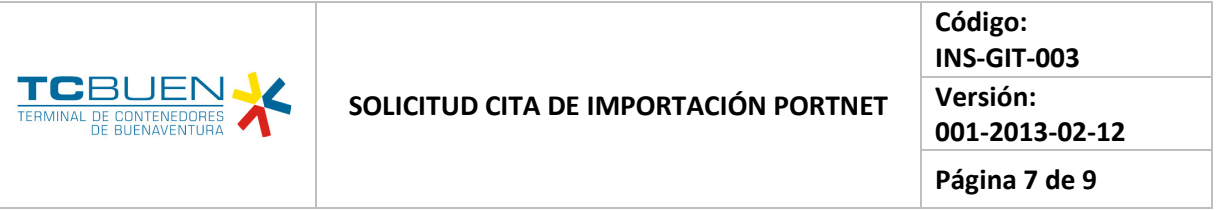

**3.2.2** Agregar esta operación a una cita ya existente. Por seguridad debemos conocer el ID de la cita inicial y el contenedor asociado. Con estos datos se da clic en el botón "Buscar Cita".

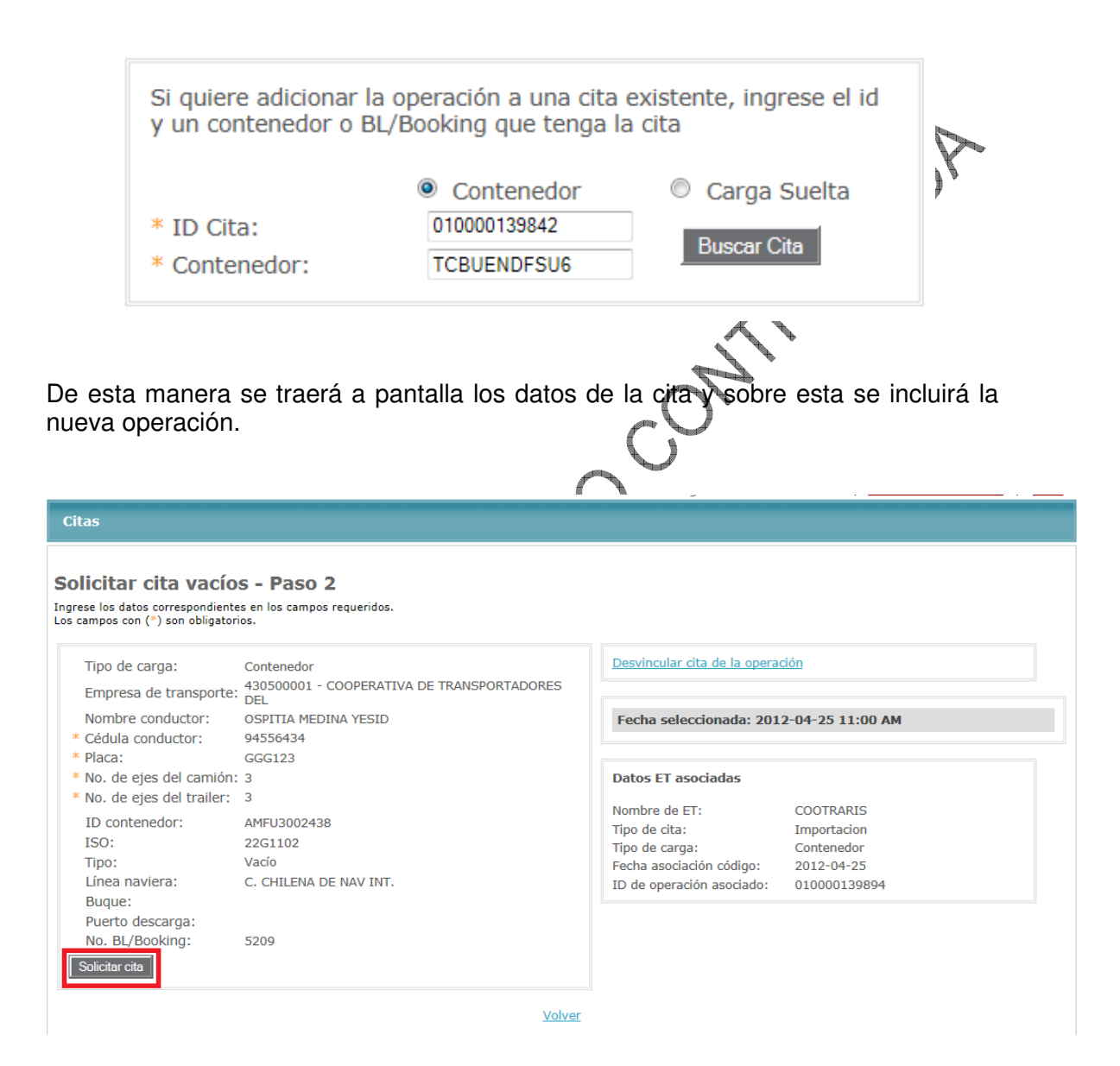

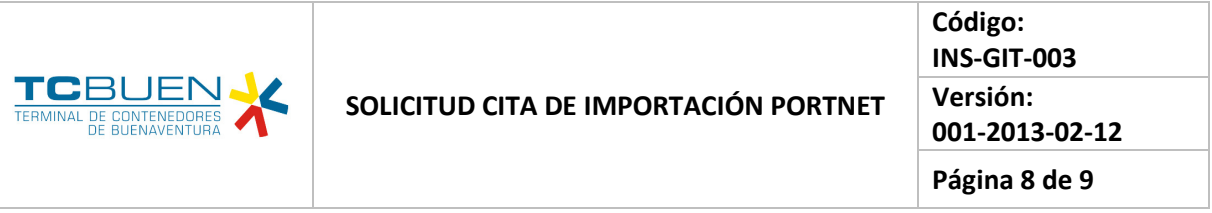

**3.2.3** El sistema confirma la inclusión de una nueva operación a la cita de la siguiente manera.

#### Información de cita

La Cita se ha ingresado satisfactoriamente.

A continuación se muestra la información de la cita

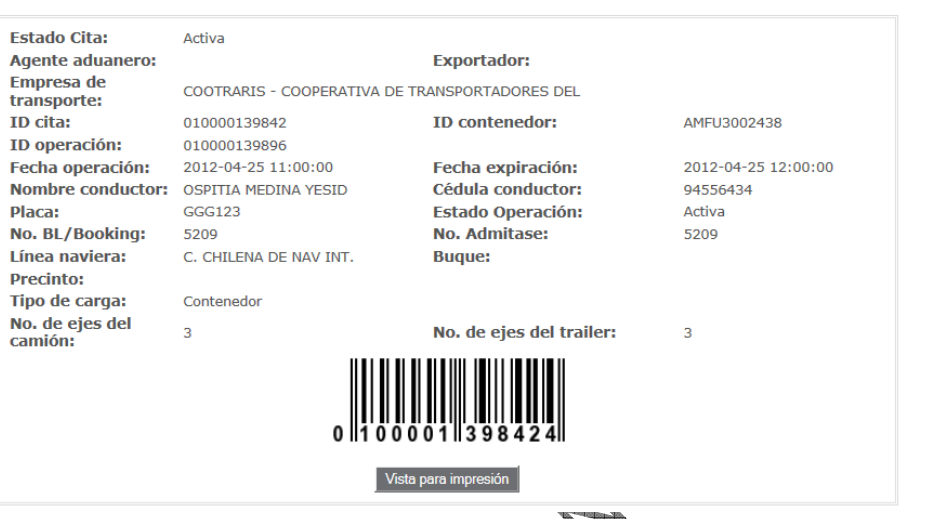

#### **Operaciones asociadas:**

#### **Operación base:**

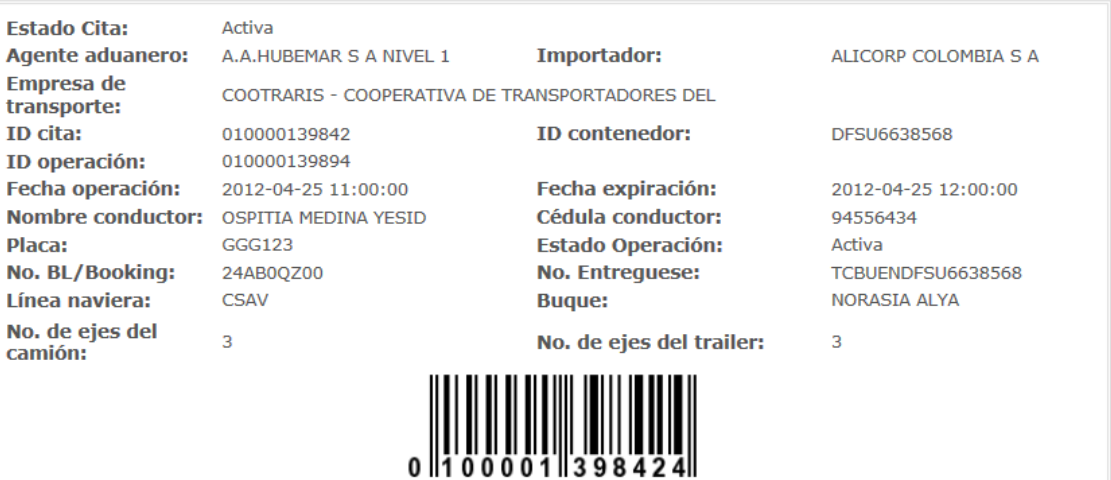

Vista para impresión

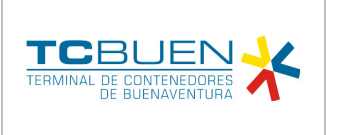

Código: INS-GIT-003 Versión: 001-2013-02-12

Página 9 de 9

## **4. CONTROL DE REGISTROS**

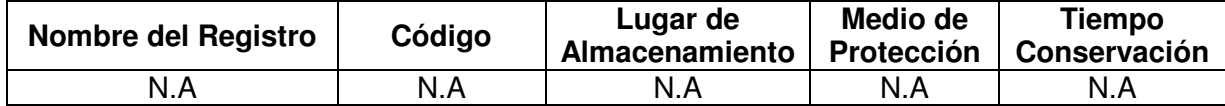

### **Procedimientos e Instructivos relacionados**

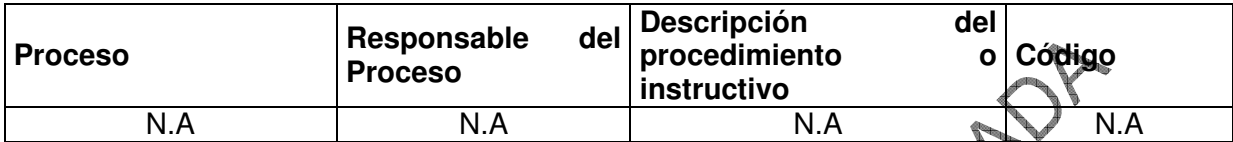

### **5. HISTORIAL DE CAMBIO**

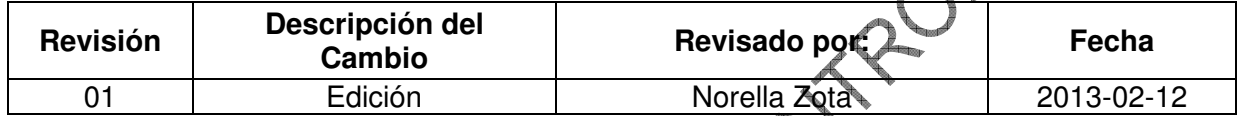